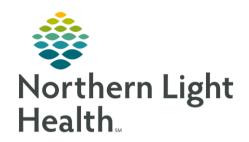

# From the Office of Clinical Informatics Cerner Millennium Allergy Component Documentation July 9, 2024

The Allergies component is used to **review**, **add**, and **modify** allergies. Allergies entered within the patient's chart provide drug interaction alerts while placing orders.

# **Allergies Component**

For the purpose of **adding** and **modifying allergies**, it is best practice to perform this function through the Allergies component from the Workflow MPages.

# Reviewing the Allergies List

- Navigate to the Allergies component of the MPage.
- A list of the patient's allergies can be viewed in this component.

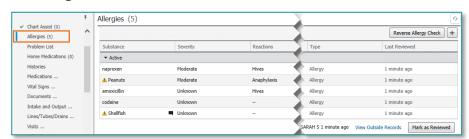

NOTE: For information on

Seamless Exchange outside records Allergy Reconciliation, click <u>here</u>.

Allergies (5)

# Modifying an Allergy

**STEP 1**: Single-click the allergy.

 The allergy detail pane opens to the right.

**STEP 2:** Select **Modify**.

**STEP 3**: Update the allergy information.

 A red asterisk (\*) is displayed next to required information.

**STEP 4:** Click **Save**.

NOTE: The Allergies header cannot be clicked to open Allergies within the

Menu (TOC).

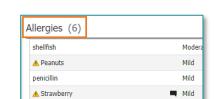

furosemide

# Adding an Allergy

NOTE: Some allergy documentation will still occur through PowerForm documentation. For more information, scroll down to section "Allergy Documentation Within PowerForms."

**STEP 1**: Click the **add** button

 An Add Allergy search detail pane opens to the right.

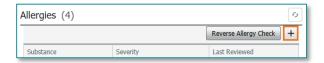

View Records

# From the Office of Clinical Informatics

# **Allergy Component Documentation**

July 9, 2024

Page 2 of 8

**STEP 2:** In the **Search** box, enter the name or partial name of the substance.

**STEP 3:** From the search results, select the appropriate substance. The allergy detail pane is displayed.

**STEP 4:** Select the substance and review details for accuracy and update as needed.

NOTE: If a Multum substance is selected, a reverse allergy check is automatically performed.

**STEP 5:** To decrease medication errors, the following fields are required:

- Category
- Reactions
- Type
- Status

STEP 6: Click Save.

# Canceling an Allergy

**STEP 1**: Within the Allergy component, click the **allergy**.

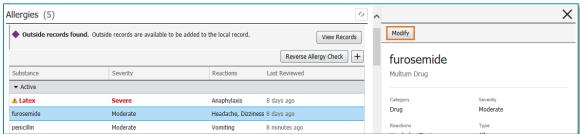

**STEP 2**: The allergy detail pane opens. Click **Modify**.

**STEP 3**: From the **Status** dropdown, select **Canceled**, then click **Save**.

Documenting No Known Medication Allergies/ No Known Allergies

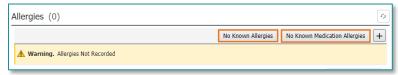

- **STEP 1**: To document a patient does not have any known medication allergies, select **No Known Medication Allergies**.
  - No Known Medication Allergies is updated within the Allergies component.
- **STEP 2:** To document a patient has **No Known Allergies**, click **No Known Allergies** button next to the add Allergy button.

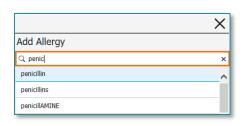

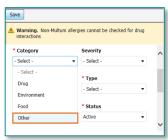

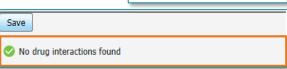

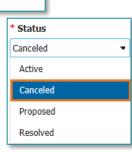

• The No Known Allergies updates within the Allergies component.

NOTE: No Known Allergies and No Known Medication Allergies will automatically cancel when allergies are added to the patient's profile.

# Marking As Reviewed

After reviewing the patient's allergies for accuracy, click **Mark as Reviewed** on the allergy profile to mark the patient's active allergies as reviewed for the current visit.

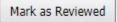

NOTE: This also applies to patients with No Known Allergies or Medication Allergies. Mark As Reviewed must be selected to document the patient's lack of known allergies is accurate.

Mark as Reviewed is unavailable if the patient has pending allergies from outside records and the clinician has not accessed the View Outside Records dialog box.

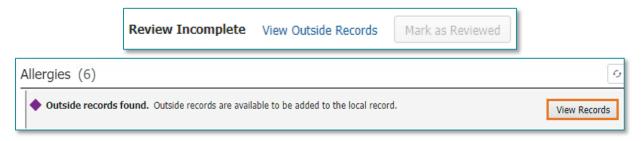

NOTE: For more information on Seamless Exchange and reconciling outside records, click here.

# Allergy Documentation Within PowerForms

Some patient encounters require documentation of allergies directly from PowerForms (i.e., ED Triage). Please follow the workflow below for these types of scenarios.

# Documenting No Known Allergies/No Known Medication Allergies

When there are no active allergies on a patient's profile, the **No Known Allergies** and **No Known Medication Allergies** buttons are available for use.

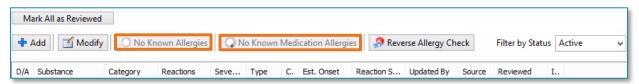

- Documenting No Known Allergies
  - Click **No Known Allergies** button when the patient has no known medication, food, environmental, or other allergies.
  - The Allergy Form window opens.

# From the Office of Clinical Informatics Allergy Component Documentation July 9, 2024 Page 4 of 8

- NKA (No Known Allergies) displays in the substance field.
- Click **OK** to add NKA to the patient's profile.
- NKA appears in the patient's active allergy profile.
- Click Mark All as Reviewed button in the upper left of Allergy Tool to indicate that the profile
  has been reviewed.

### Documenting No Known Medication Allergies

When a patient has only non-medication allergies, No Known Medication Allergies must be selected AND the non-medication allergies must be added to the patient's chart.

- Click **No Known Medication Allergies** button.
- The Allergy Form window opens.
  - No Known Medication Allergies (**NKMA**) displays in the substance field.
- Click **OK & Add New** to add **NKMA** to patients' chart and add other non-medication allergies.

### Adding Allergies

- Documenting Substance
  - From the Allergies Form, single-click the appropriate folder from the window at the bottom of the form.

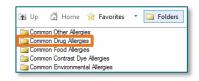

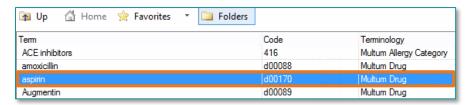

- Double-click the substance from the list.
  - If the substance is not available from the folders, click the **binoculars** to the right of the **Substance** field.
  - Search for allergen using Substance Search window.
  - Select desired substance from pane in bottom portion of Substance Search window.
    - Be sure the Code number displays with the substance chosen so that allergy checking is able to be used.

NOTE: Use the singular form of substance (i.e., peanut vs. peanuts) for better substance/reaction search results.

 The substance displays in black text in the Substance field at the top of the Allergy Form.

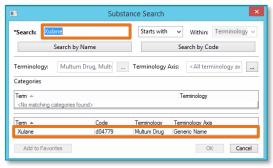

- Use the **Type** dropdown to indicate:
  - True Allergy
  - Intolerance
  - Adverse Effect
  - Side Effect
  - Other

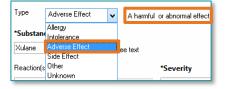

Reaction(s):

Common Allergic Reactions

SNOMED CT

SNOMED CT

SNOMED CT

SNOMED CT

When an item is selected from the dropdown, the definition of the term will display in the white NOTE: space to the right of the dropdown menu.

**№** Up

Itching of eye

Muscle ache

Muscle pain

Migraine

🚮 Home 🜟 Favorites

## **Documenting Reactions**

- Click in the **Reactions** field.
- Click the **Common Allergic Reactions** folder from the pane at the bottom of the form.

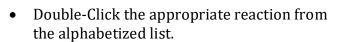

If the patient's reaction is not in the folder, use the binoculars to find and select the reaction.

The reaction displays in the **Reactions** section with a gold key to the left.

The gold key signifies the reaction is codified and saved as discrete data within the patient's chart.

- **Document Reaction Severity** 
  - Choose a severity level from dropdown menu.
- **Document Allergy Category** 
  - Select a category from the dropdown menu.

Reaction(s): ďΦ ⊶ Migraine \*Category \*Severity <not entered:</pre> v Mild Drug Moderate Environment Severe Unknown Food Other

124184013

63055014

114544014

114543015

Folders

NOTE: There are some food/non-medication allergies that must be categorized as Drug allergies in order for allergy checking to be performed.

- Before selecting a category, check the white space next to the **Substance** field on the Allergy Form.
  - If this message displays: the substance is NOT treated like a medication in the system and the category can be selected as appropriate.

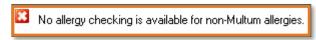

If this message does not display, the substance qualifies as a **Multum Allergy** category and must be placed under the **Medication** category on the form in order for allergy checking to be available.

# From the Office of Clinical Informatics Allergy Component Documentation July 9, 2024 Page 6 of 8

- Address other optional fields as appropriate.
- Click OK & Add New in lower right of Allergy Form to enter additional allergies and repeat above steps as needed.
- When finished, click **OK** to close window.
- Mark All As Reviewed to complete process.

# **Common Documentation Errors**

The most common allergy errors have to do with the documentation of foods that need to be entered into the category of drug not food. This is seen most often with things like herbal supplements, but it could be with any allergy entry.

- Common over the counter herbal drugs
  - Caffeine
  - Fenugreek
  - Cinnamon
  - Garlic
  - Cranberry
  - Soy
- If a food needs to be entered as a drug, the terminology shows **Multum** drug when selecting the allergen.

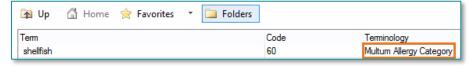

If a green checkmark is next to a food, this indicates it needs to be in the drug category. Modify the allergy and change the category to drug if you notice this during allergy

review.

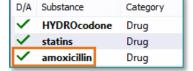

# Modify/Cancel an Allergy

- From the Allergy tool, highlight the allergy.
- Right-click the highlighted allergy and choose **Modify** from the list.
  - The Modify button in the upper left of window is another option that opens the Modify Allergy window.

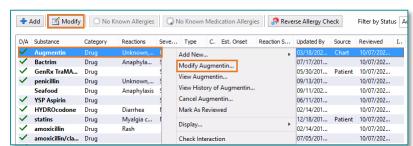

- Enter or correct the information as applicable.
  - The allergy can be canceled by changing Status to Canceled.
  - Then select a **Reason** from the dropdown.
- Click **OK** when completed.

# Active Active Canceled Proposed Resolved

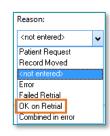

# **Allergy Typos**

Another common mistake is misspelling the drug or allergen causing it to not show up in the search. A simple way to solve this is when searching, only typing the first few letters.

Look in the folders first before using the search feature.

**STEP 1:** Click **Folders**.

**STEP 2:** Click the **Common Folder** needed.

**STEP 3:** Double-click the desired choice once found.

NOTE: If an allergy is not found, contact Pharmacy to add the allergy. Only pharmacists can add free-

text allergies, which will not provide drug interaction

checking.

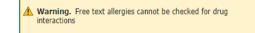

From the Office of Clinical Informatics Allergy Component Documentation July 9, 2024 Page 8 of 8

# Making a Favorites List

- From Allergy search, after substance/reaction is selected from folders and displays in respective field, click binoculars button next to substance/reaction field.
  - If the substance/reaction is not available from the folders, use Substance/Reaction Search tool using binoculars button.
  - Select the substance/reaction from the list by clicking the desired substance/reaction.
  - With the substance/reaction highlighted, click Add to Favorites.
  - Folder Maintenance window displays.
  - Select desired Favorites folder to place substance/reaction.
    - If no folders have been created, click Create Folder and name a new Favorites folder.
  - Click **OK** to save substance/reaction to Favorites folder.
    - The substance/reaction is now available to choose from the **Favorites** tab of the **Folders** window in the lower portion of **Allergy Form** following the same steps as were used when using the **Common Allergies** folders.

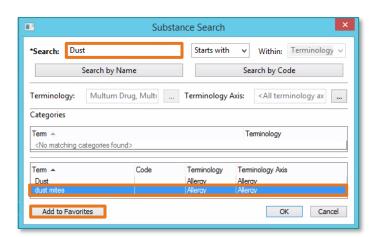

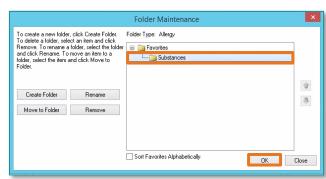